<span id="page-0-0"></span>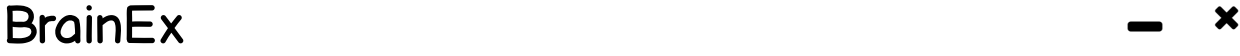

[Preprocess Dataset](#page-10-0)

Working dataset:

[Select Sequence](#page-13-0)

Selected Sequence:

[Find Similar Sequences](#page-19-0)

Find Similar Sequences Result:

[Select New Dataset](#page-5-0)

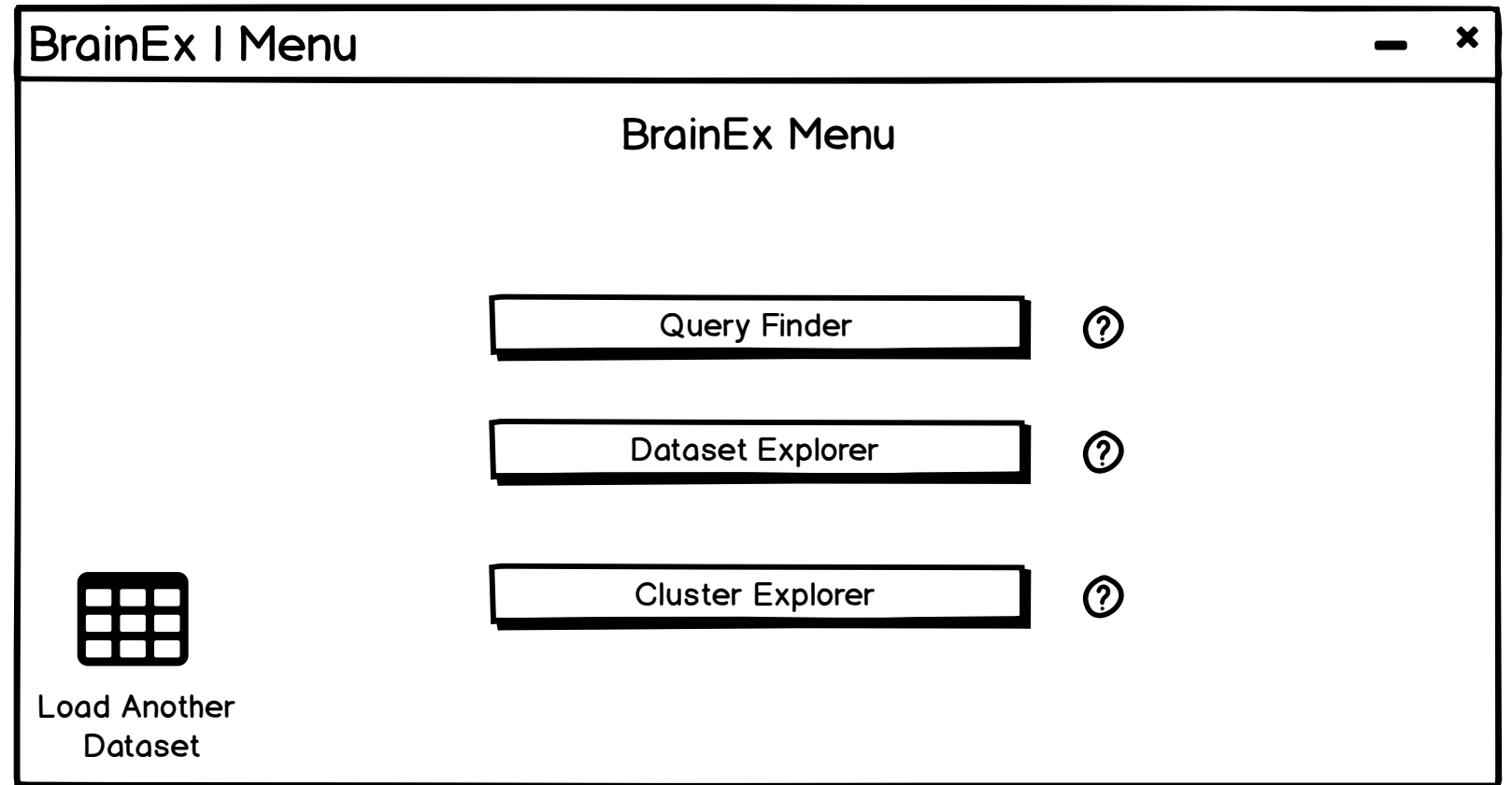

<span id="page-2-0"></span>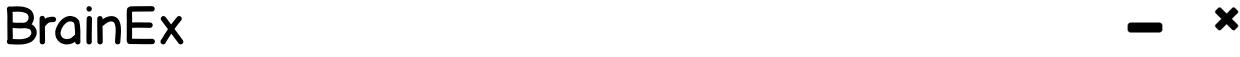

[Preprocess Dataset](#page-10-0)

Preprocessing Progress....51%

Working dataset: dataset4.csv

[Select Sequence](#page-13-0)

Selected Sequence:

[Find Similar Sequences](#page-19-0)

Find Similar Sequences Result:

[Select New Dataset](#page-5-0)

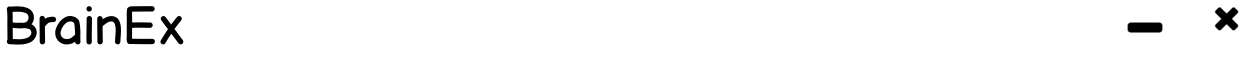

[Preprocess Dataset](#page-5-0)

Preprocessing Progress....100%

Working dataset: dataset4.csv

[Select Sequence](#page-13-0)

Selected Sequence: dataset4.csv

[Find Similar Sequences](#page-19-0)

Find Similar Sequences Result:

[Select New Dataset](#page-5-0)

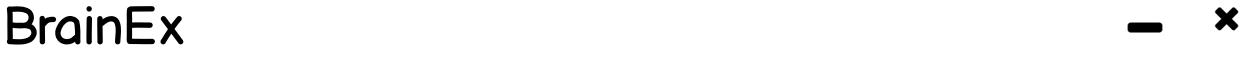

[Preprocess Dataset](#page-5-0)

Preprocessing Progress....100%

Working dataset: dataset4.csv

[Select Sequence](#page-13-0)

Selected Sequence: dataset4.csv

[Find Similar Sequences](#page-19-0)

Find Similar Sequences Result: queryresults.csv

[Select New Dataset](#page-5-0)

<span id="page-5-0"></span>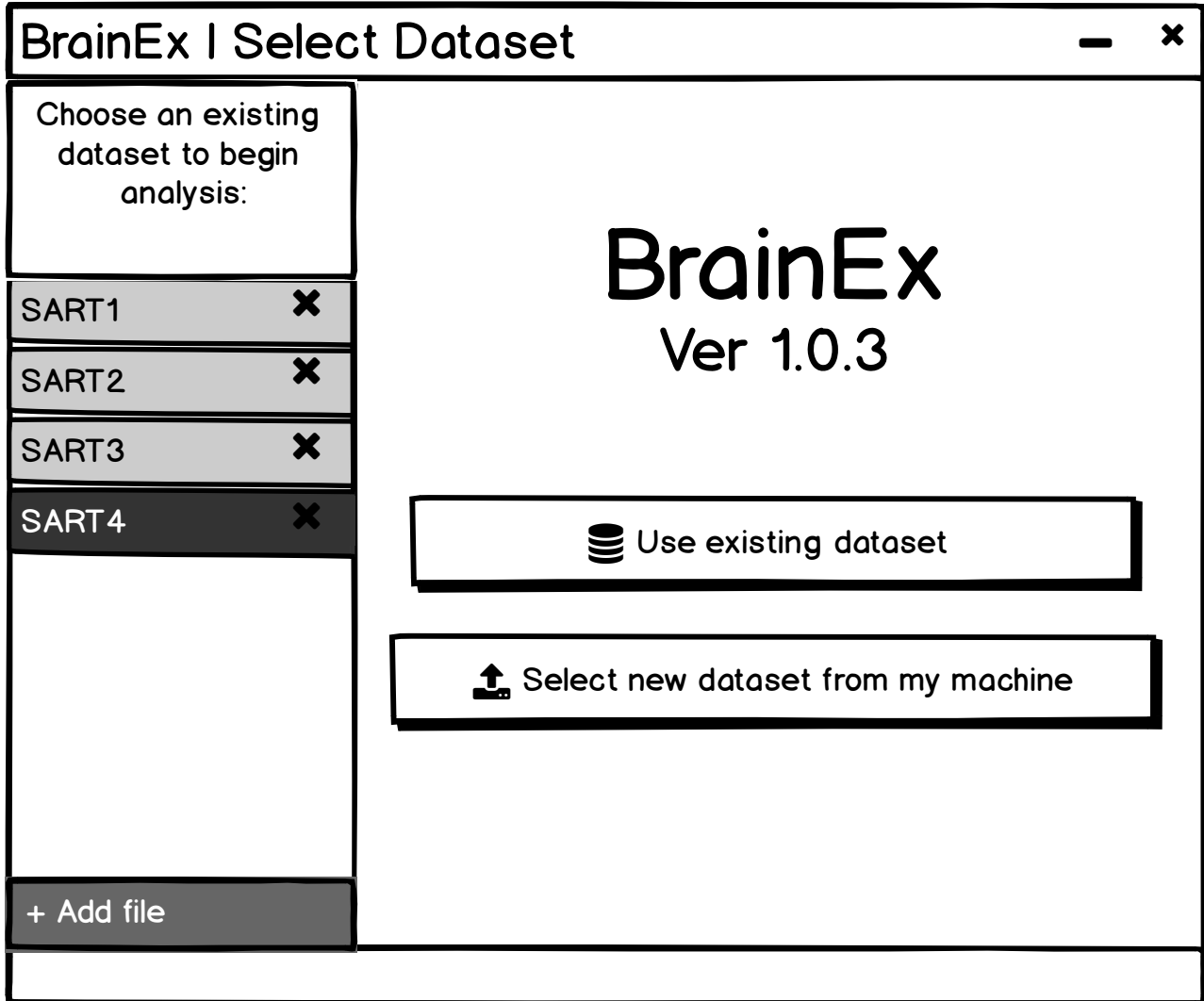

<span id="page-6-0"></span>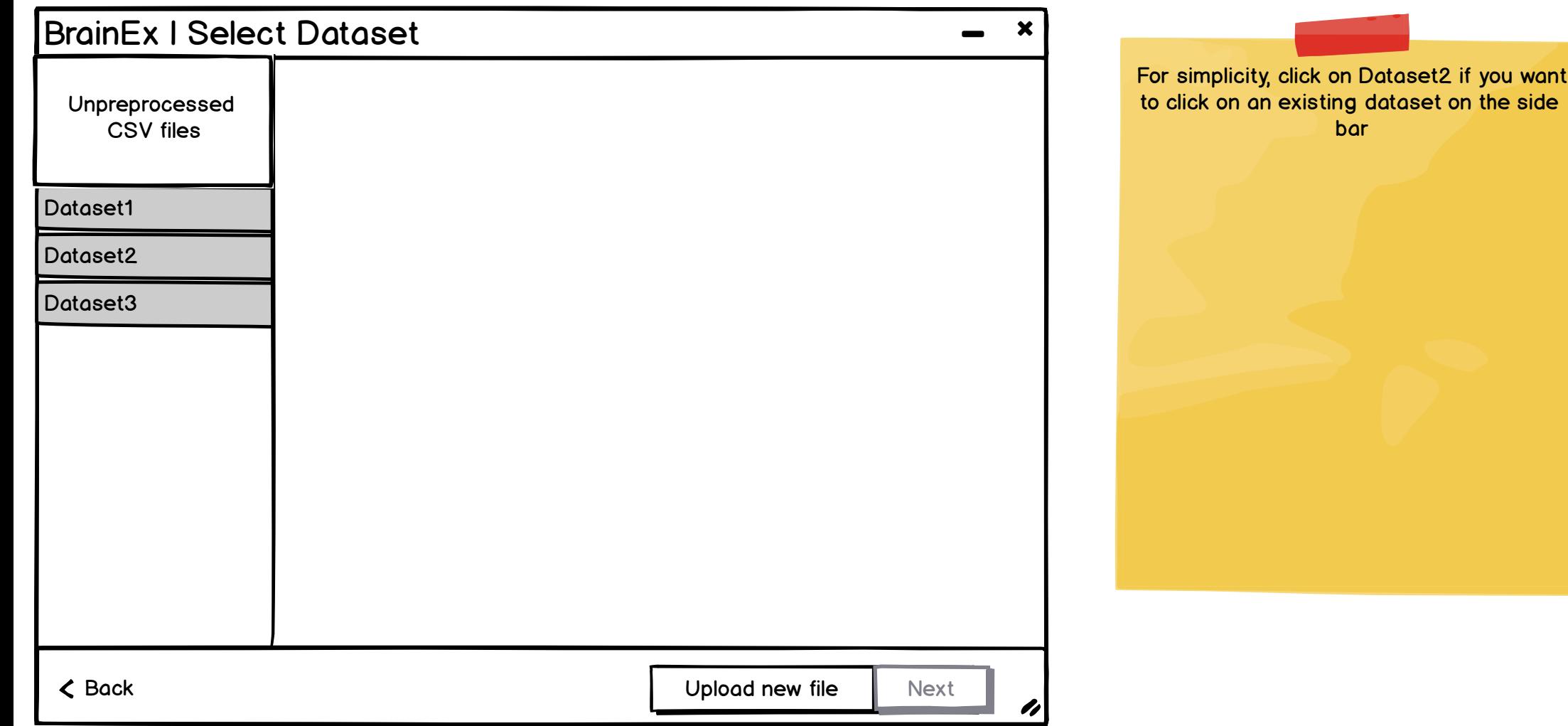

<span id="page-7-0"></span>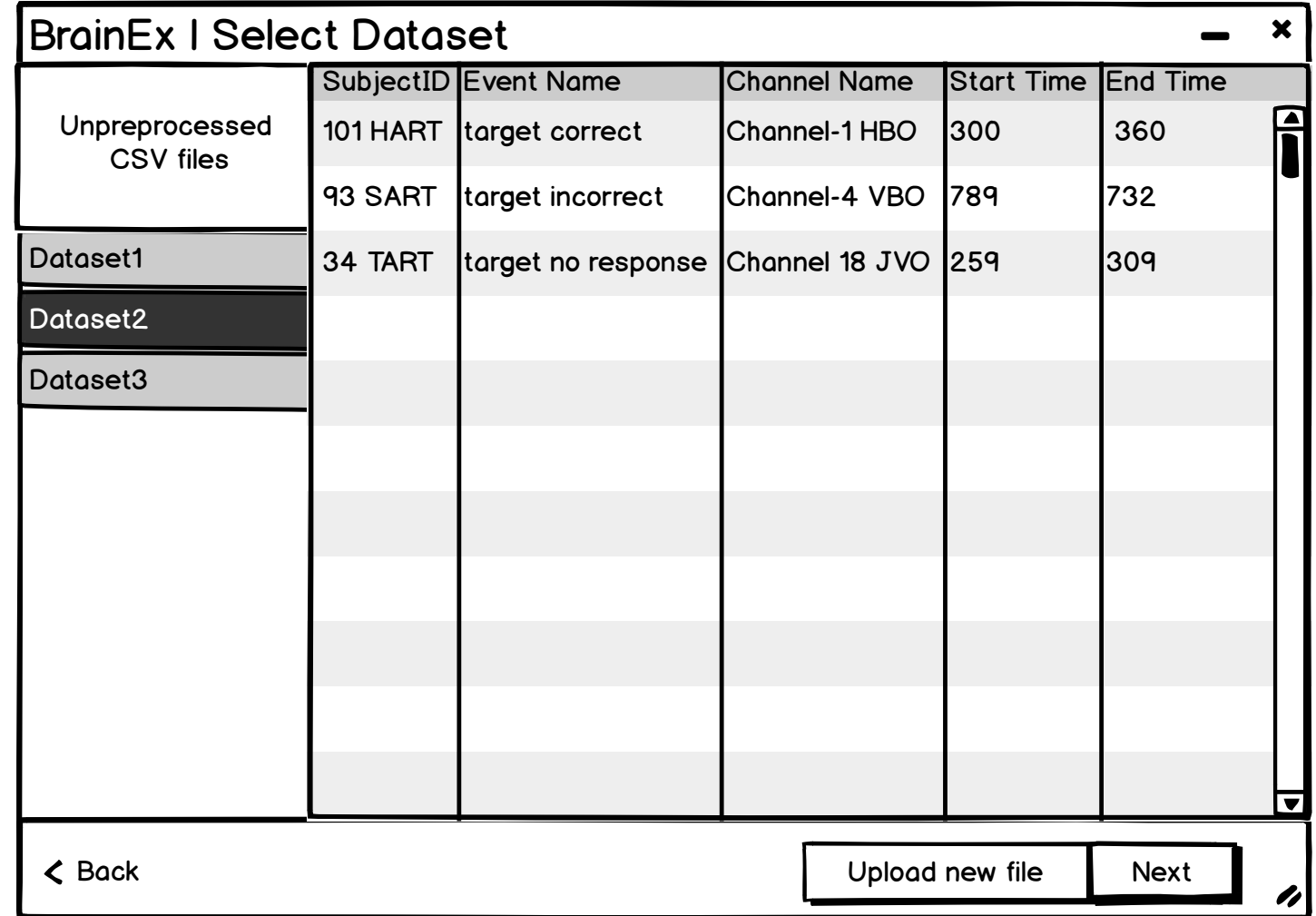

Question for Leo: Will there be a column for data shape here?

For simplicity, just click on SART2

<span id="page-8-0"></span>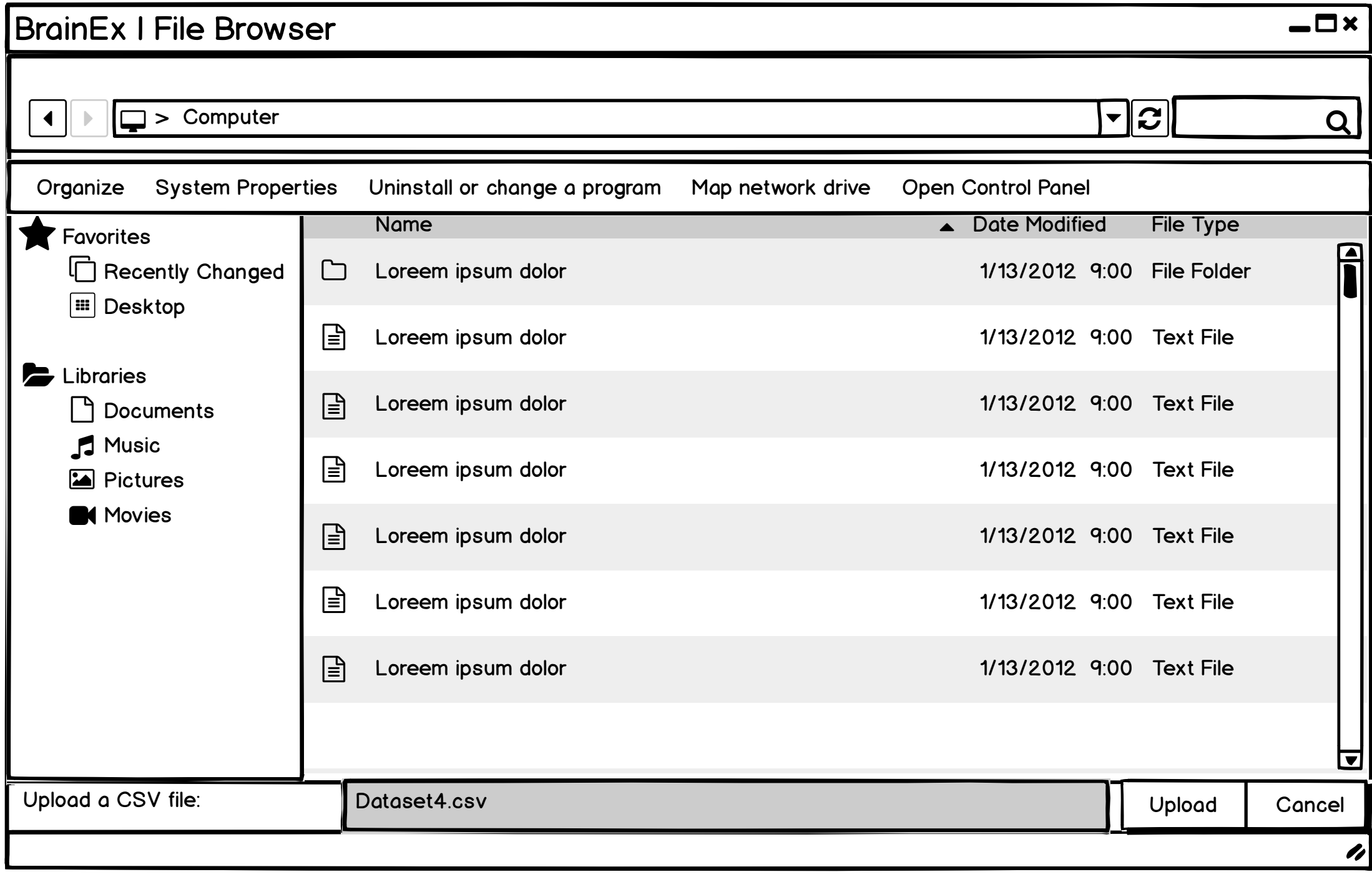

<span id="page-9-0"></span>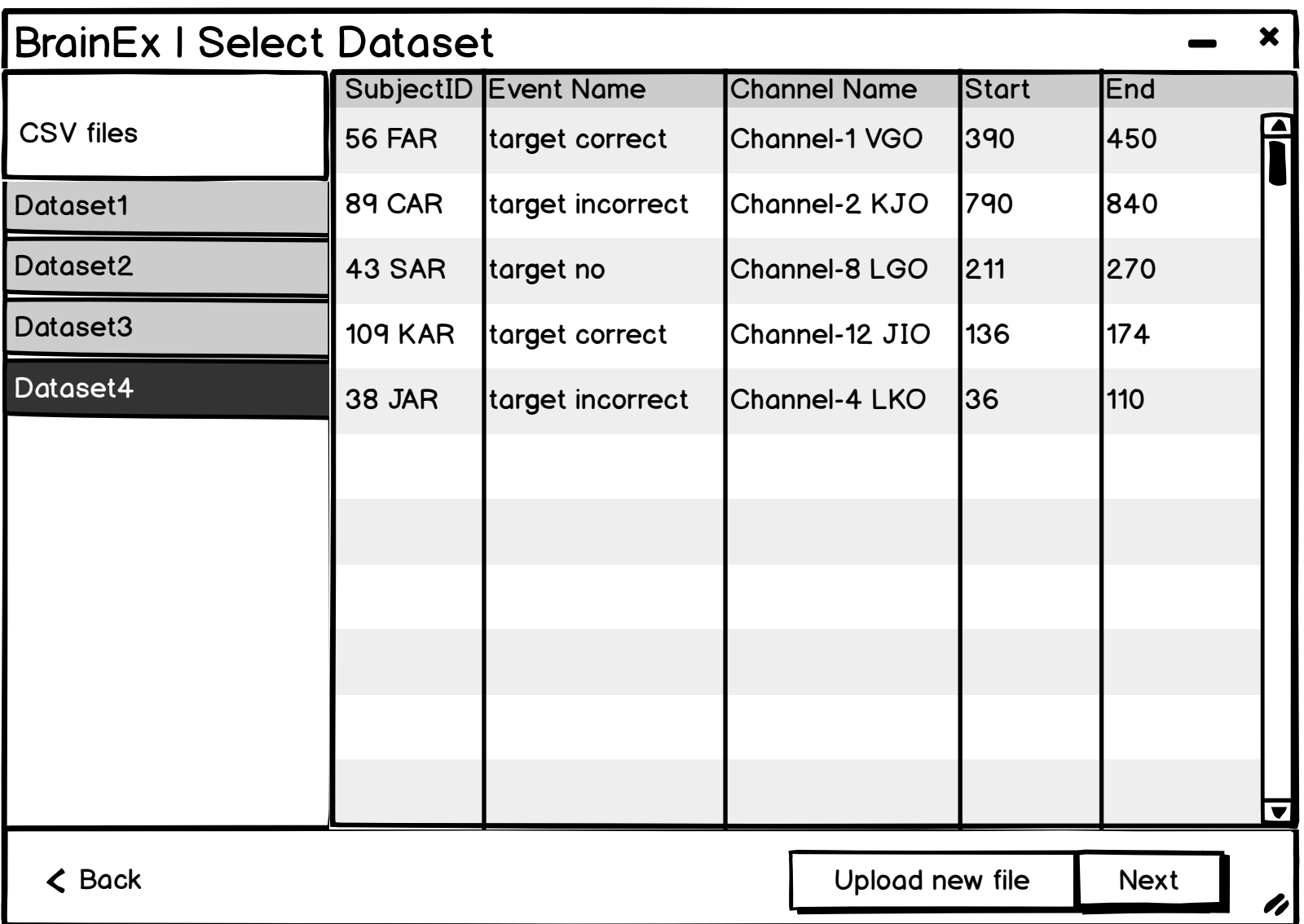

<span id="page-10-0"></span>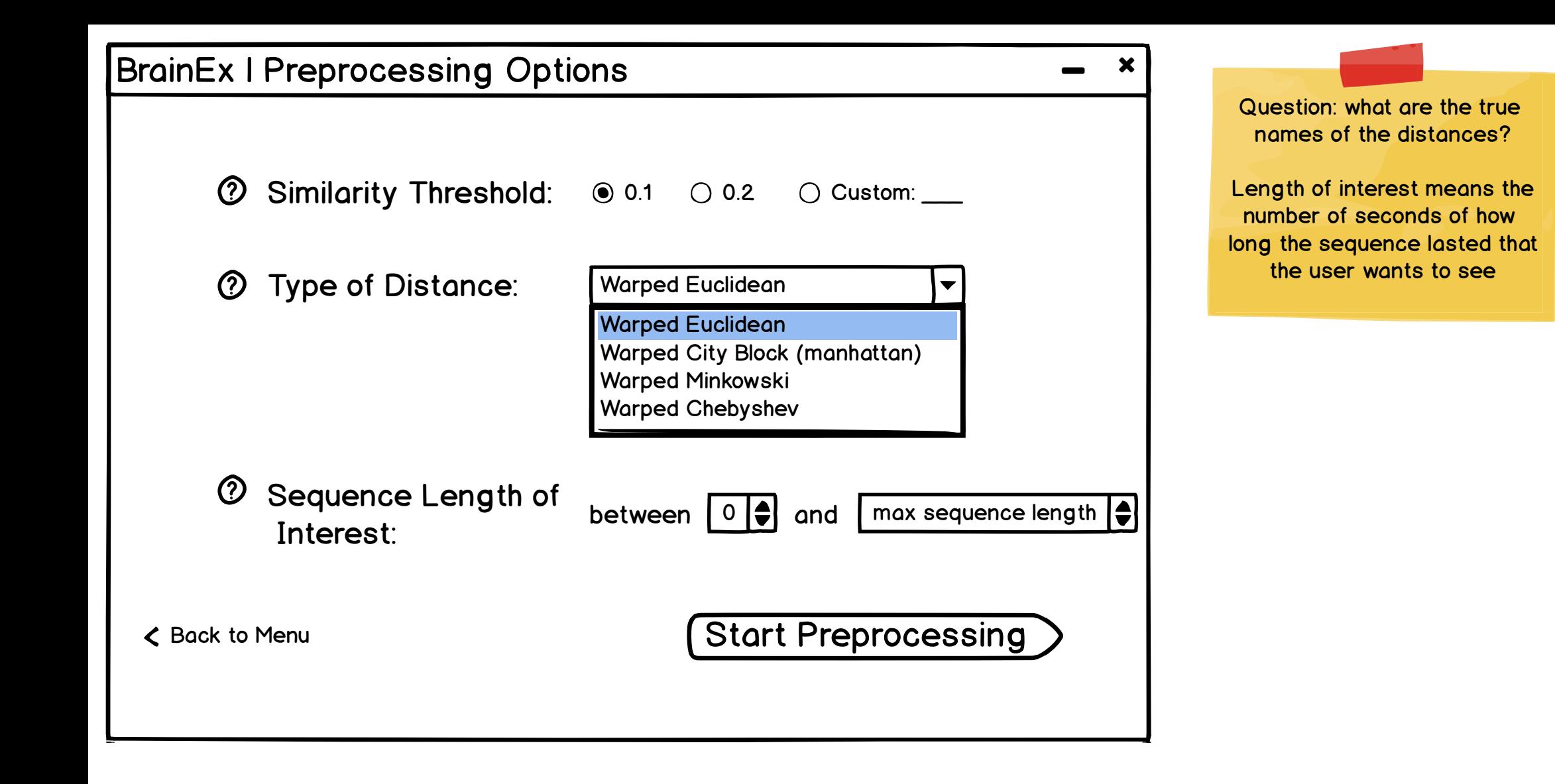

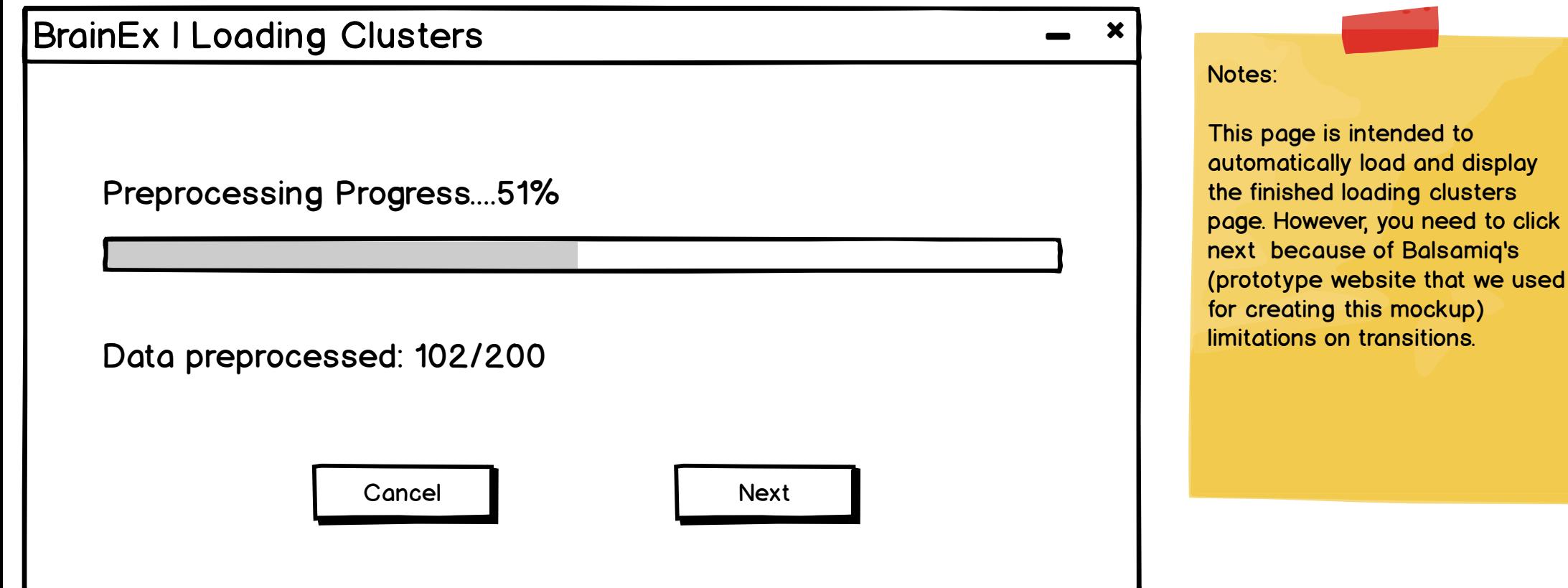

<span id="page-12-0"></span>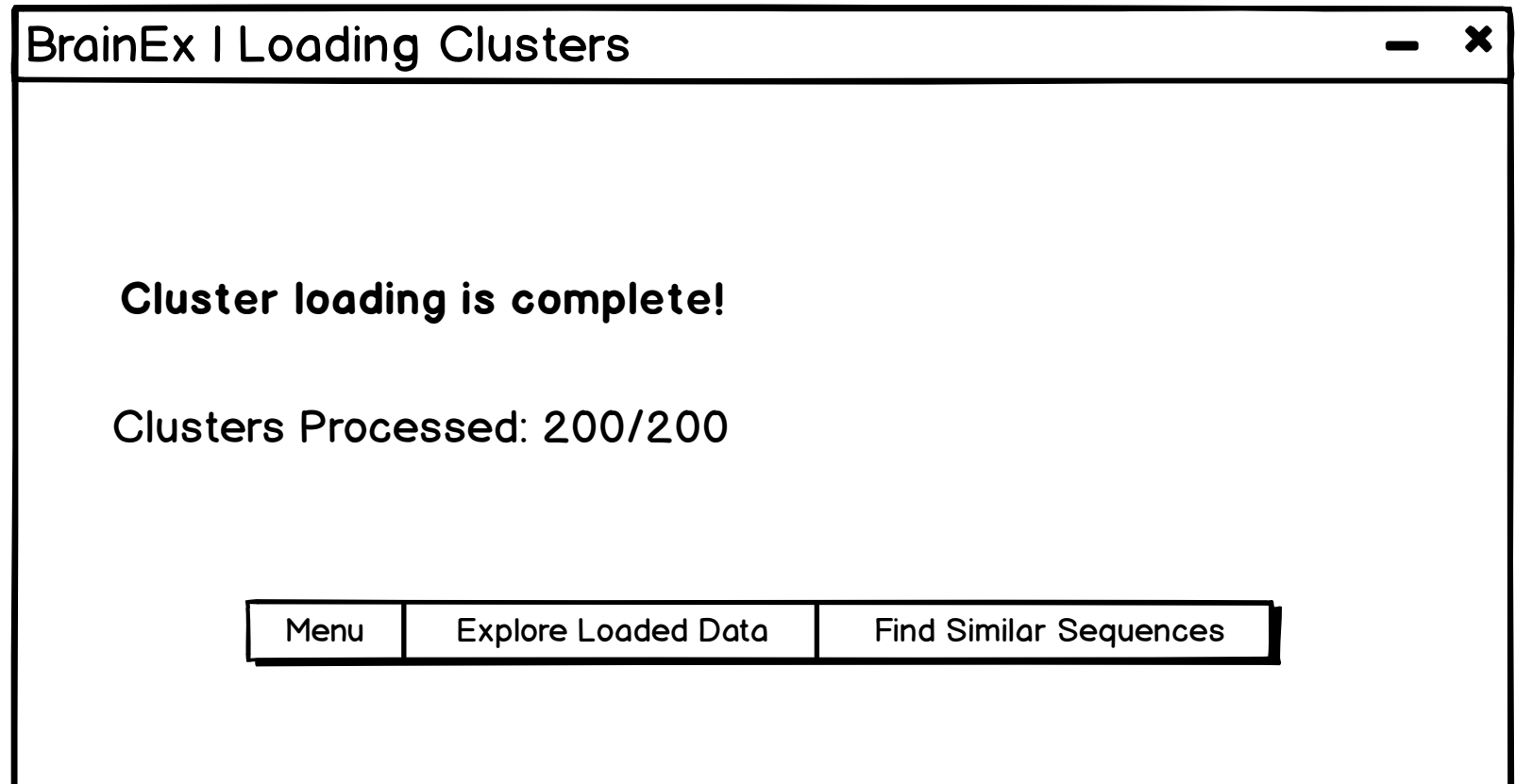

<span id="page-13-0"></span>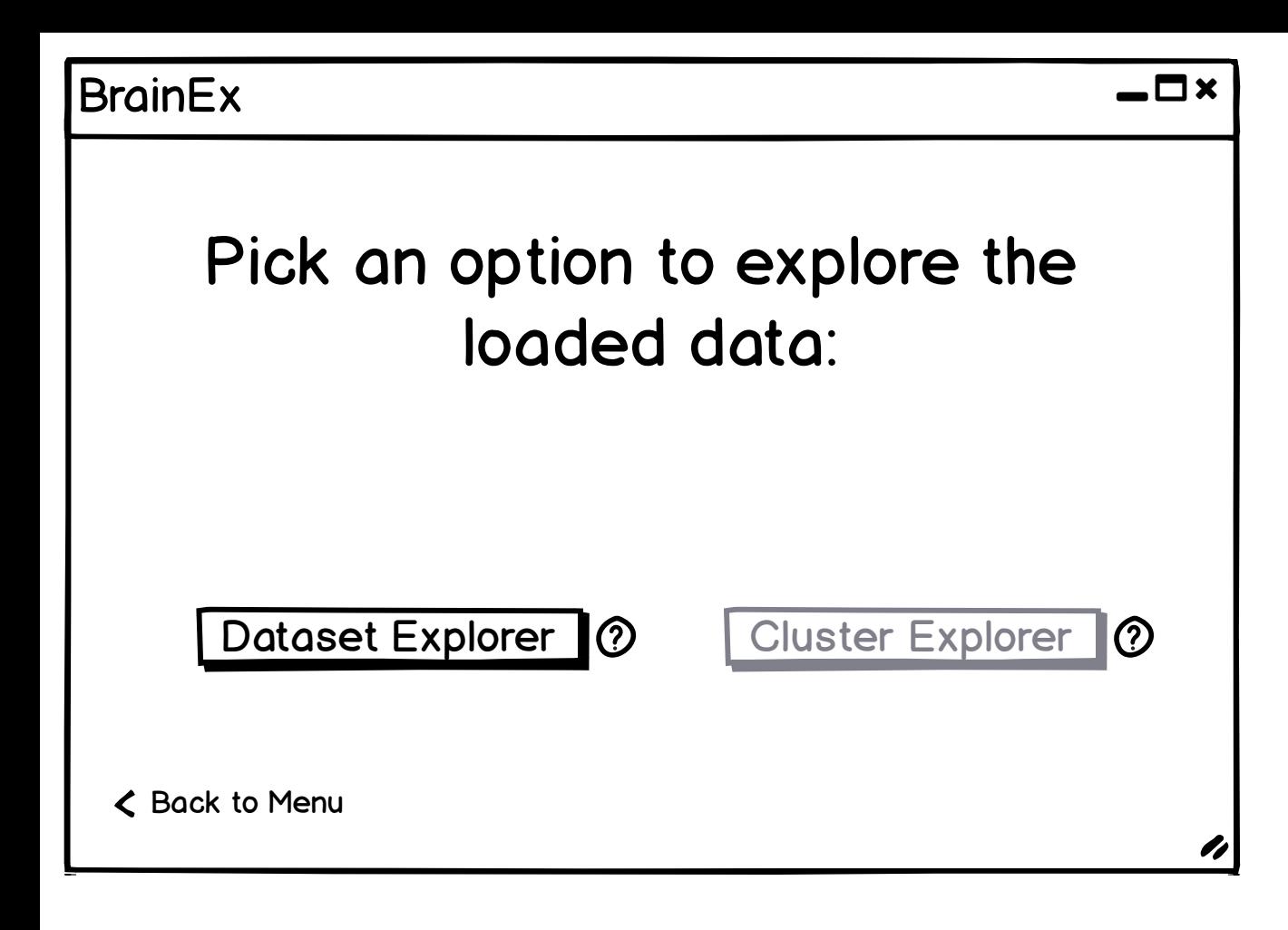

<span id="page-14-0"></span>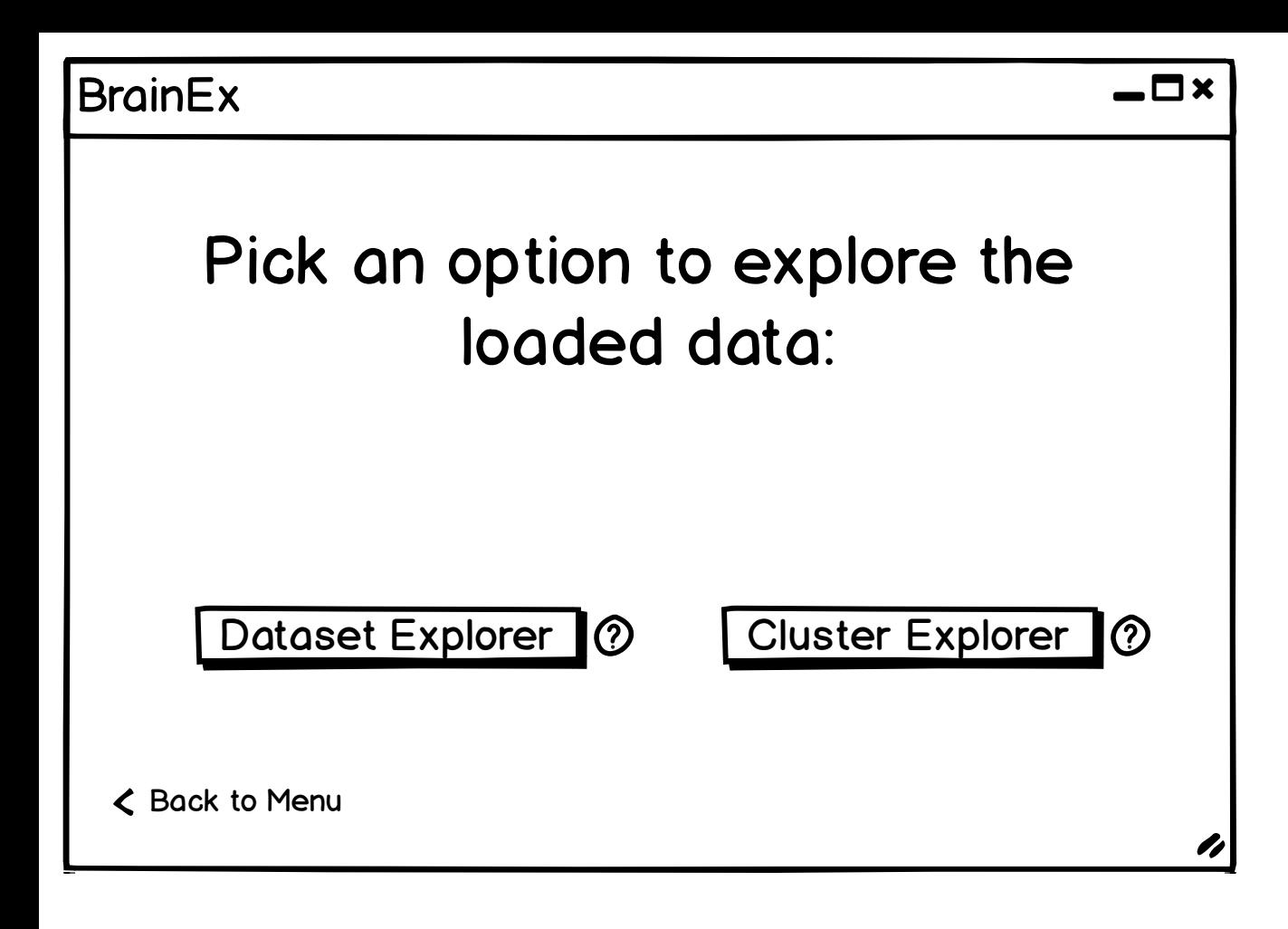

<span id="page-15-0"></span>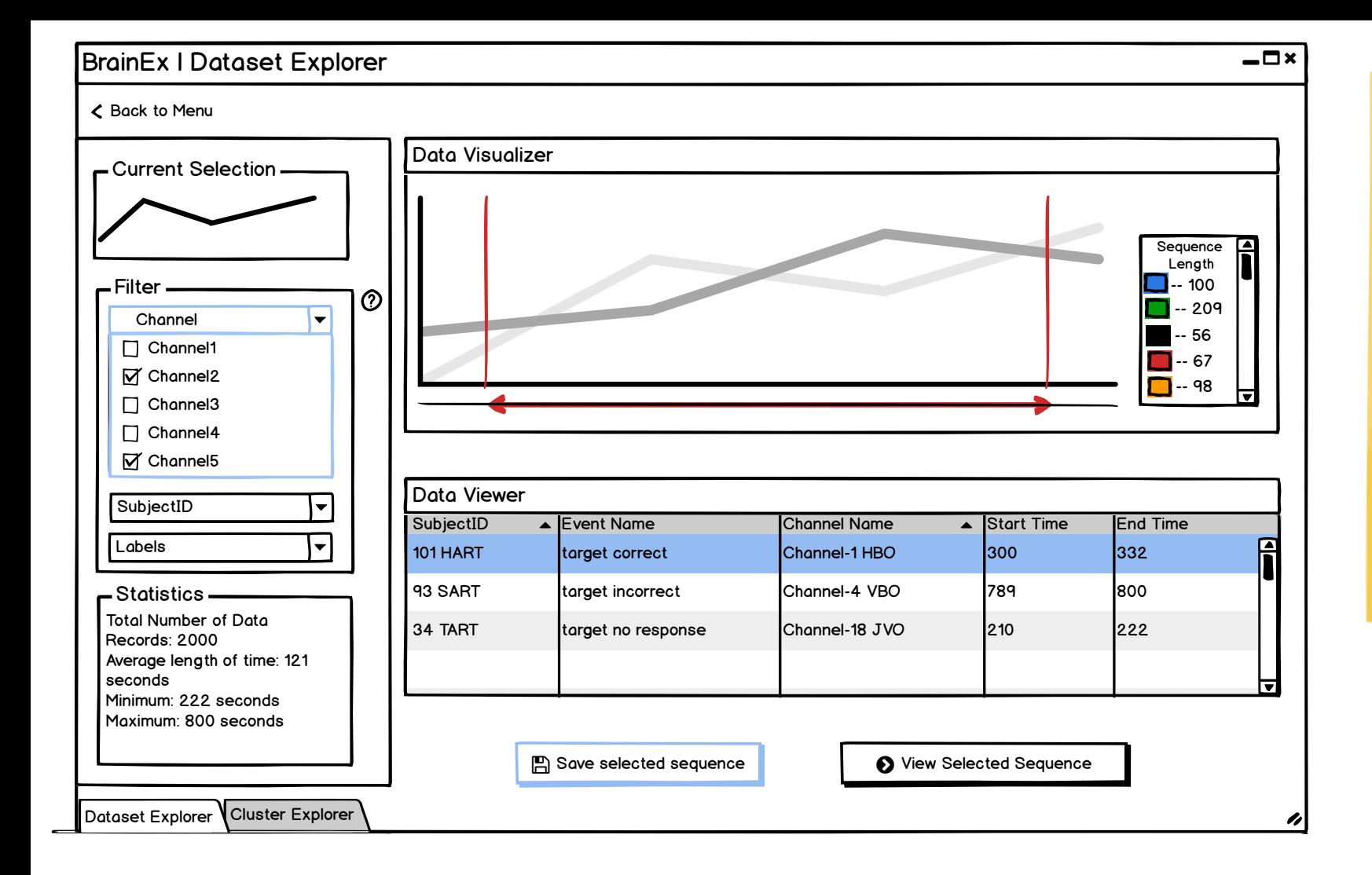

Sort the data here in descending order of (end time - start time)

Do not show all data at once, let the user filter first and then show the data

#### Design Justification:

We wanted to make the screen starightforward, simple to look at and easy to navigate. Keeping these goals in mind, we put all the user parameter selections on one side (the left) and visualizations on the other (the right). After performing necessary functions, the user can save the file and then proceed to the next step which is querying the sequence. At the top, there is a naviagtion bar that allows the user to go to the main page as well as each

of the explorer/query pages.

We chose a slider instead of brushing on chart region so it does not interfere with selecting an actual sequence from the chart.

<span id="page-16-0"></span>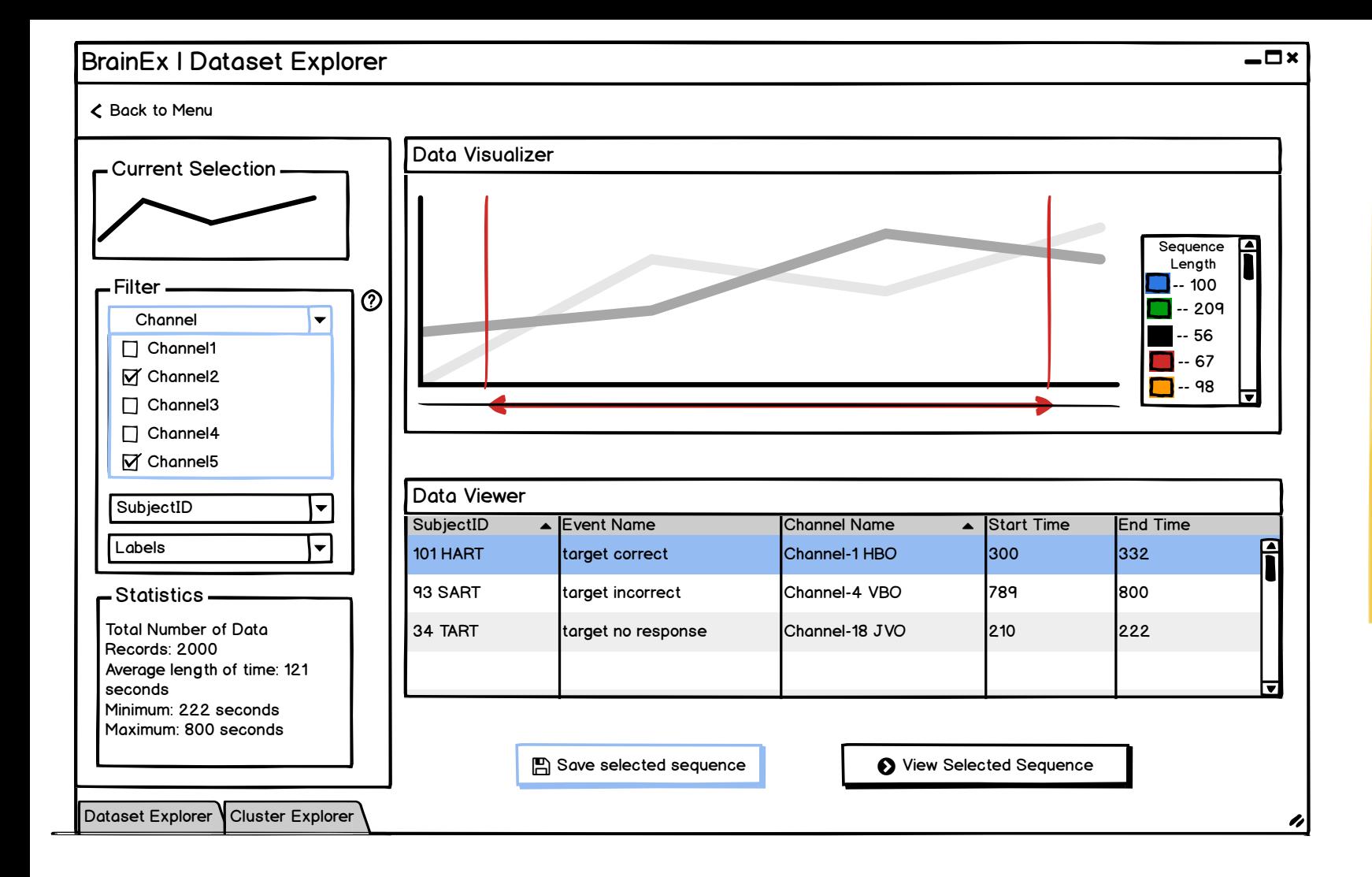

Sort the data here in descending order of (end time - start time)

Do not show all data at once, let the user filter first and then show the data

#### Design Justification:

We wanted to make the screen starightforward, simple to look at and easy to navigate. Keeping these goals in mind, we put all the user parameter selections on one side (the left) and visualizations on the other (the right). After performing necessary functions, the user can save the file and then proceed to the next step which is querying the sequence. At the top, there is a naviagtion bar that allows the user to go to the main page as well as each

of the explorer/query pages.

We chose a slider instead of brushing on chart region so it does not interfere with selecting an actual sequence from the chart.

### <span id="page-17-0"></span>BrainEx | Cluster Explorer [Back to Menu](#page-0-0) Ę Data Visualizer Clusters [Number: 5](#page-18-0) **Cluster length**  $-100$ Number:60 -- 209 -- 56 67 Number:45 -- 98 ≂ Number:16 Filter **Data Viewer** 93 Sart target incorrect Channel-4 VBO 789 457566 45756 45756 45756 45756 45756 45756 45756 45756 45756 45756 Sequence Length (in seconds) Number of Sequences Number of Clusters to Display: 34 Target no response Channel 18 JVO 210 45900 210 45900 210 45900 210 45900 210 45900 210 45900 210 45900 210 45900 210 45900 210 45900 210 45900 210 45900 210 45900 210 45900 210 45900 210 45900 210 45900 210 45900 210 4  $\blacksquare$ 100 **5** 1 <del>0 1 1 0 0 0 1 1</del> 20 209 60 Range of sequence length in 56 **45** each cluster: 100 67 **16** I٥ 98 78

Show the top 3/least 3 with the greatest/least length of sequences Question:

Г.

How do we decide how many representatives to display to the user (maybe ask to input a number from 1-10) and on what basis (show representatives of the top 10 clusters with most

Data Visualizer will display the user specified

There will never be a cluster with the same length so can just use length as unique cluster

There can be multiple clusters with the same length as long as they are not similar in shape All sequences in a cluster will have the same

Selecting cluster and representaive will highlight

Show the cluster with the most/least sequences

Data Table will have length (time) of sequences

amount of cluster representatives

and number of sequences

it on the data visualizer graph

Number of clusters (top 15 or 20) Range of length (slider)

ID -> this is false

length

Filters:

Statistics:

data points)?

If we have 30,000 clusters, how do we filter them down to approx 20? Should we ask for user input or another screen?

How to identify each cluster? Should we assign an id to each?

### Design Justification:

To keep the UI simple, this cluster explorer screen as well as the rest of the explorer/query finder screens have the same layout with user inputs on the left and visualizations on the right The view data shapes area displays the data shape of the representative of each cluster which would make it simpler for the user to view and easier to pick which area to investigate more The number of sequences in each cluster is displayed as the label for the view data shapes area to make it easier for users to view that information. The filters are meant to allow the user to narrow down the number of clusters to view at a time

**A** Save selected sequence **i View Selected Sequence** 

509 109 290 32 876 **12** 487 9 1067 **1067** 1067

Notes:

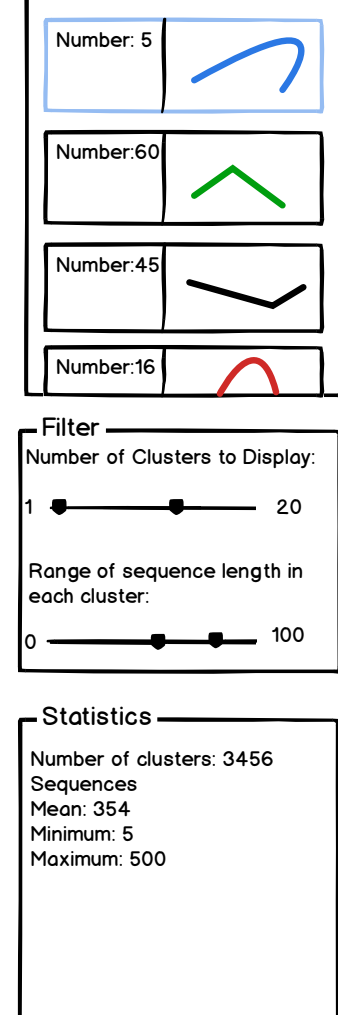

Dataset Explorer V Cluster Explorer

<span id="page-18-0"></span>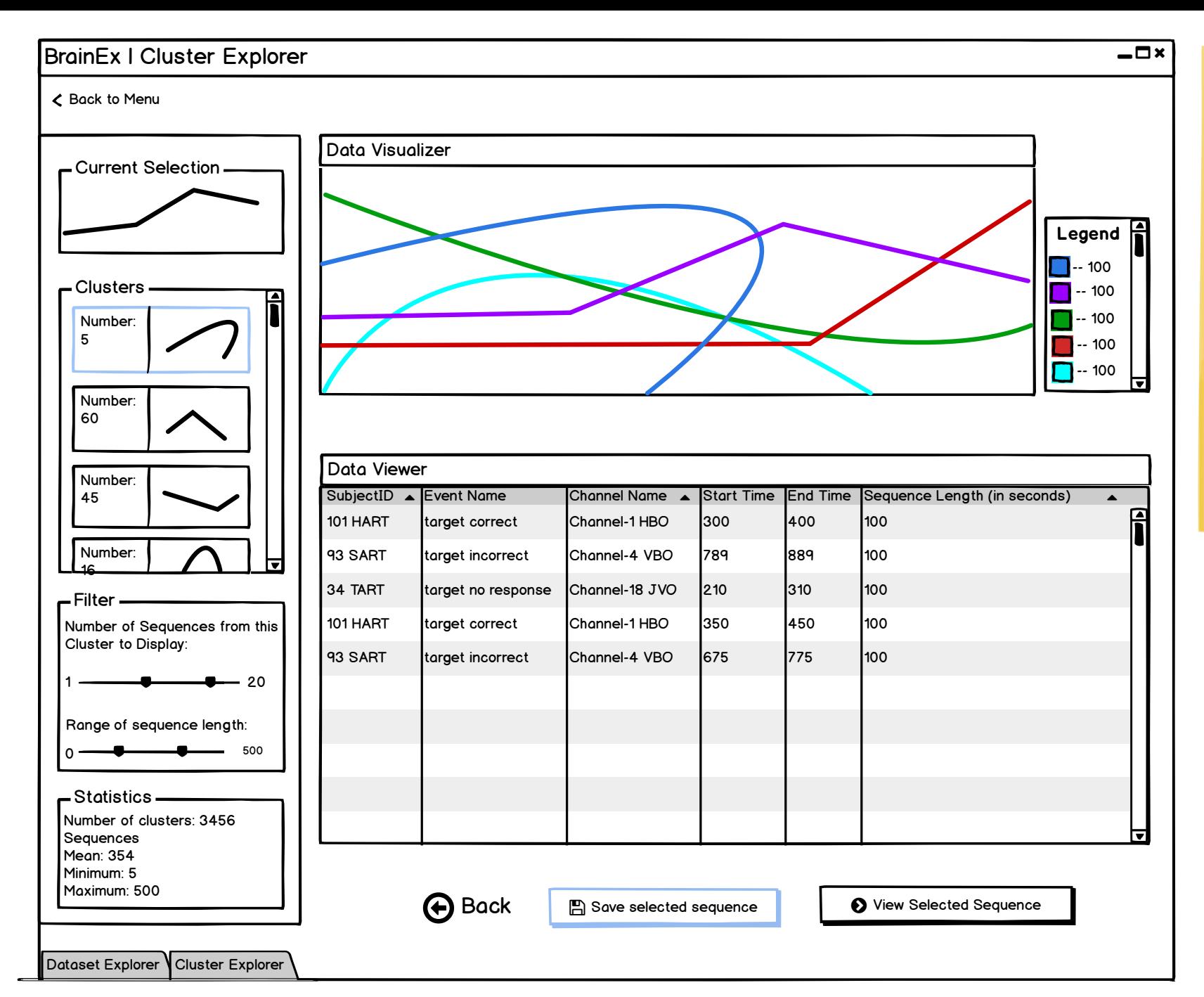

Data Visualizer will display the sequences in the cluster selected Data Table will have data information for each sequence in the cluster selected

### Design Justification:

In order to make the cluster explorer more understandable and easy to use, we have a graph that displays the current user selection at the top of the screen.

The user can filter some options and select the number of sequences to view in the cluster as well as the range of the sequence length. This part is to allow the user to narrow down the number of sequences to view at a time

Question: If each sequence in one cluster has the same length, how do we identify?

Is sequence length end-start time?

Doesn't the graph need a slider?

<span id="page-19-0"></span>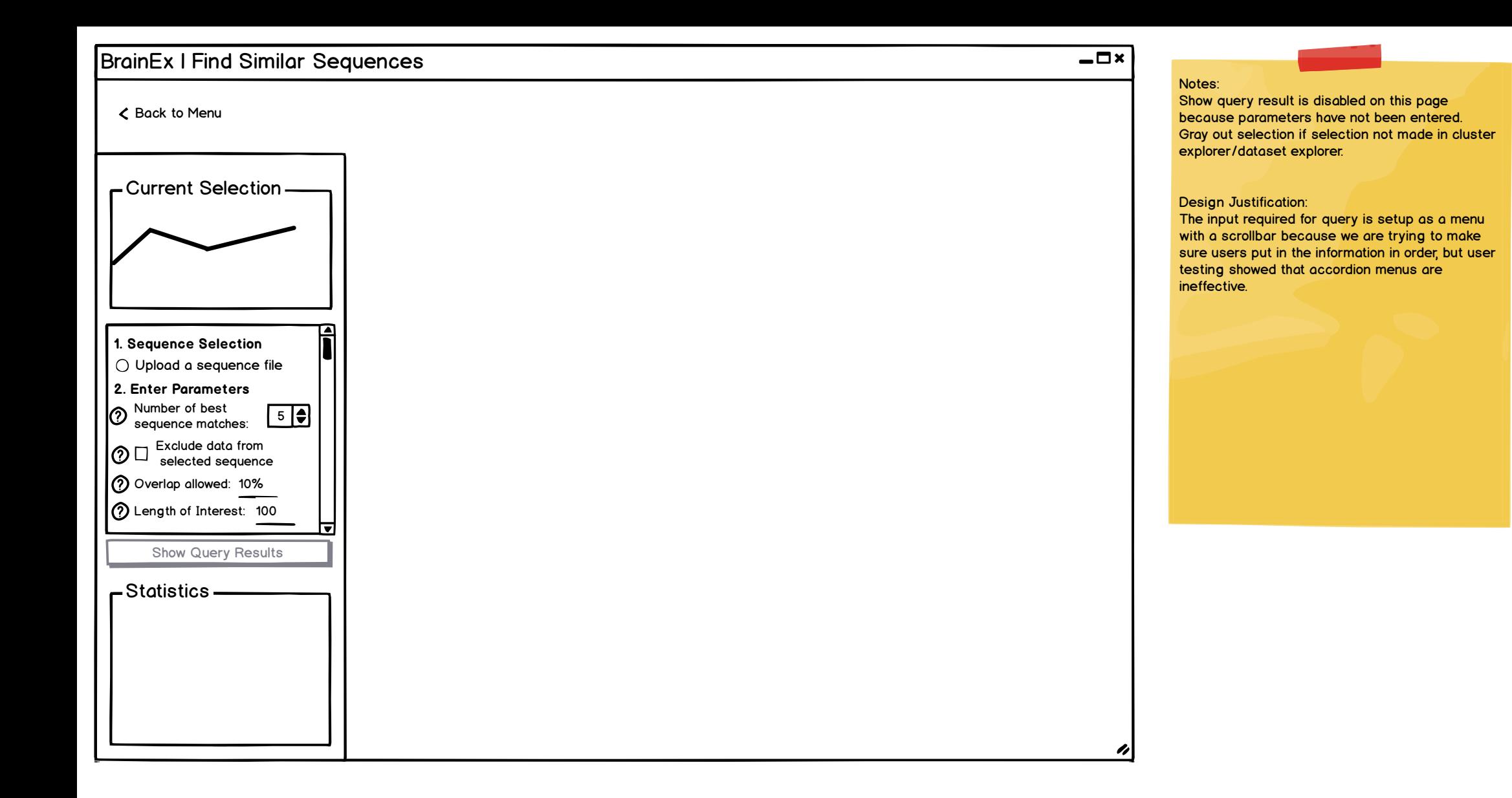

<span id="page-20-0"></span>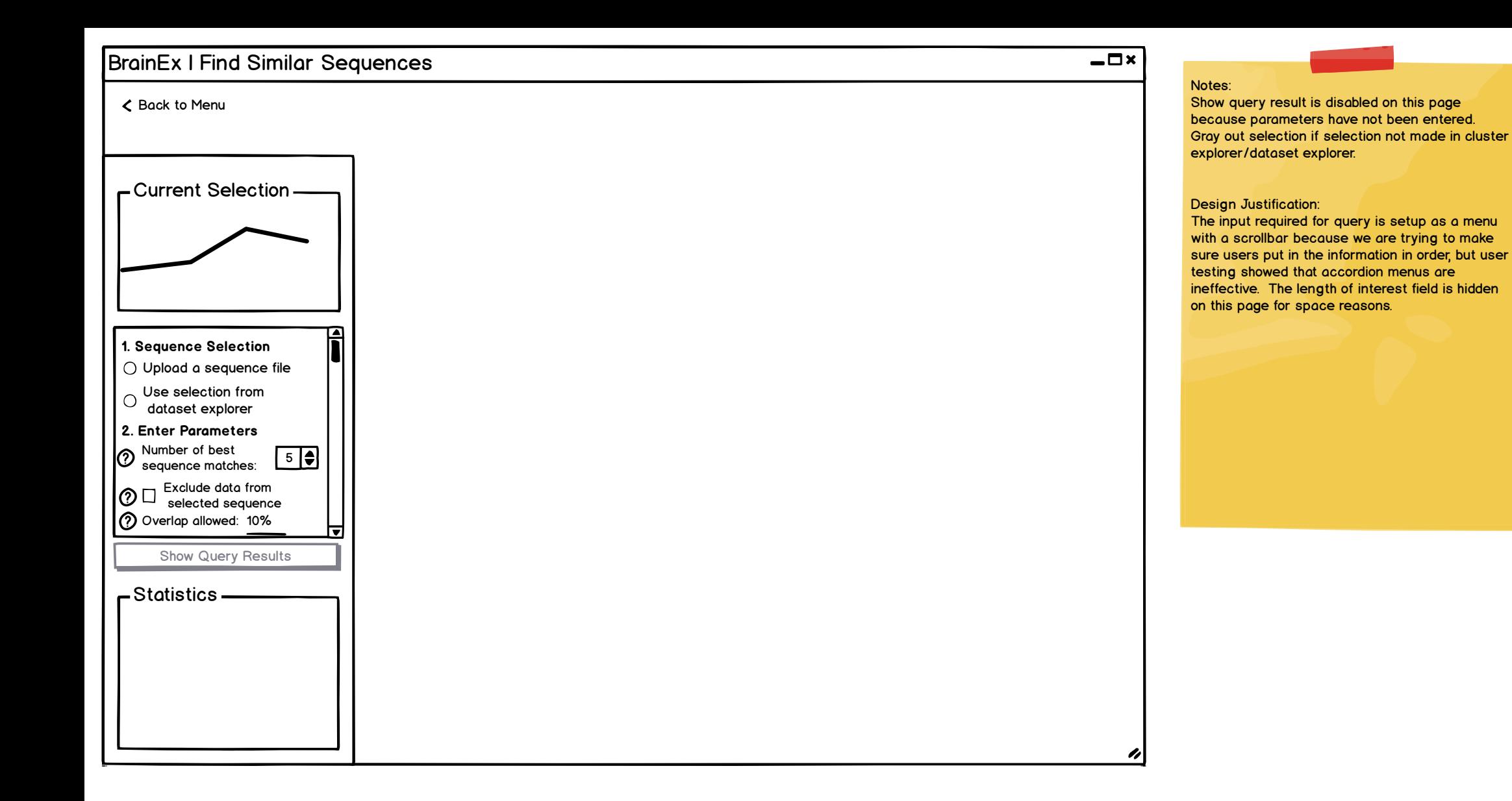

<span id="page-21-0"></span>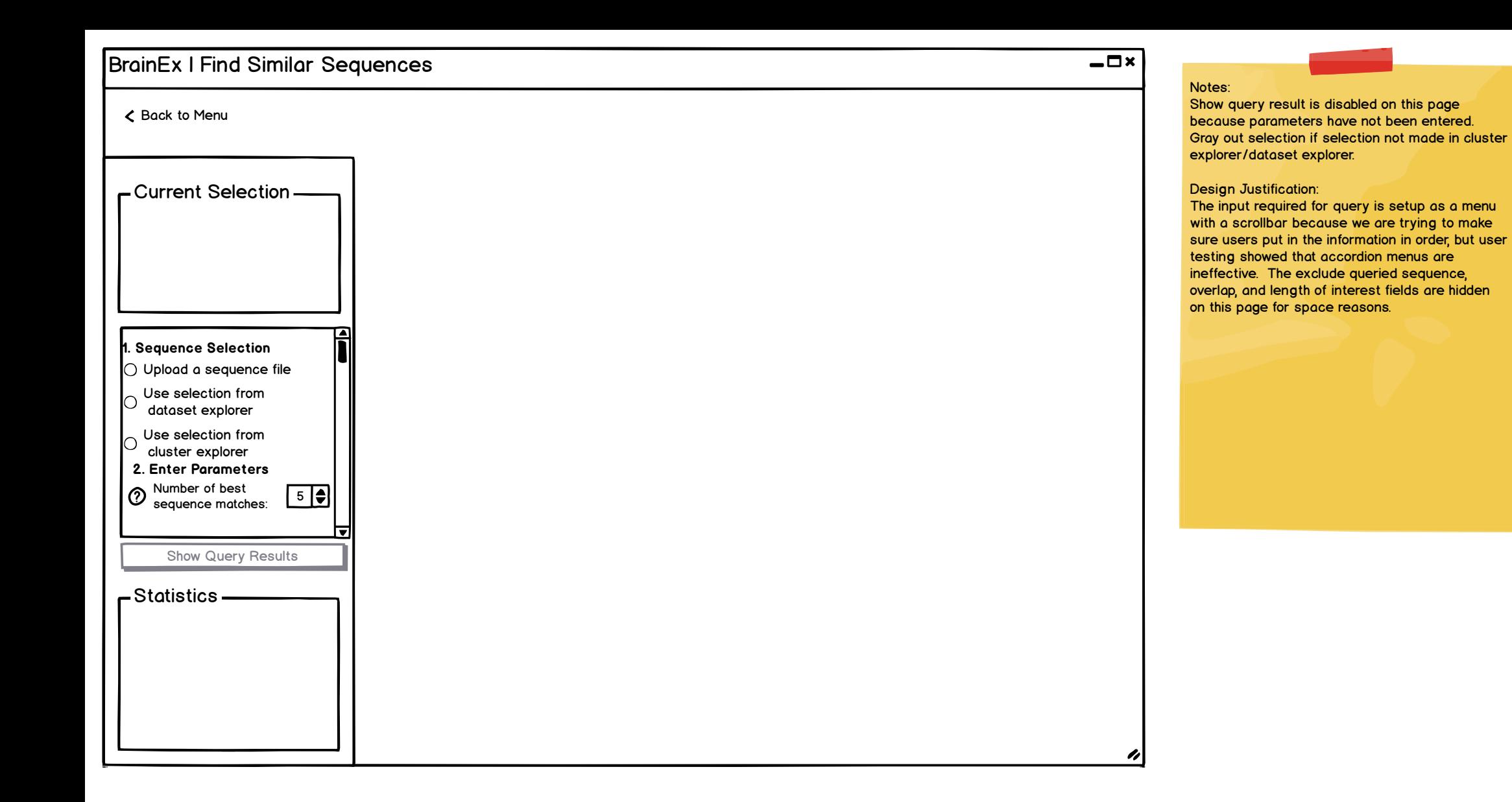

<span id="page-22-0"></span>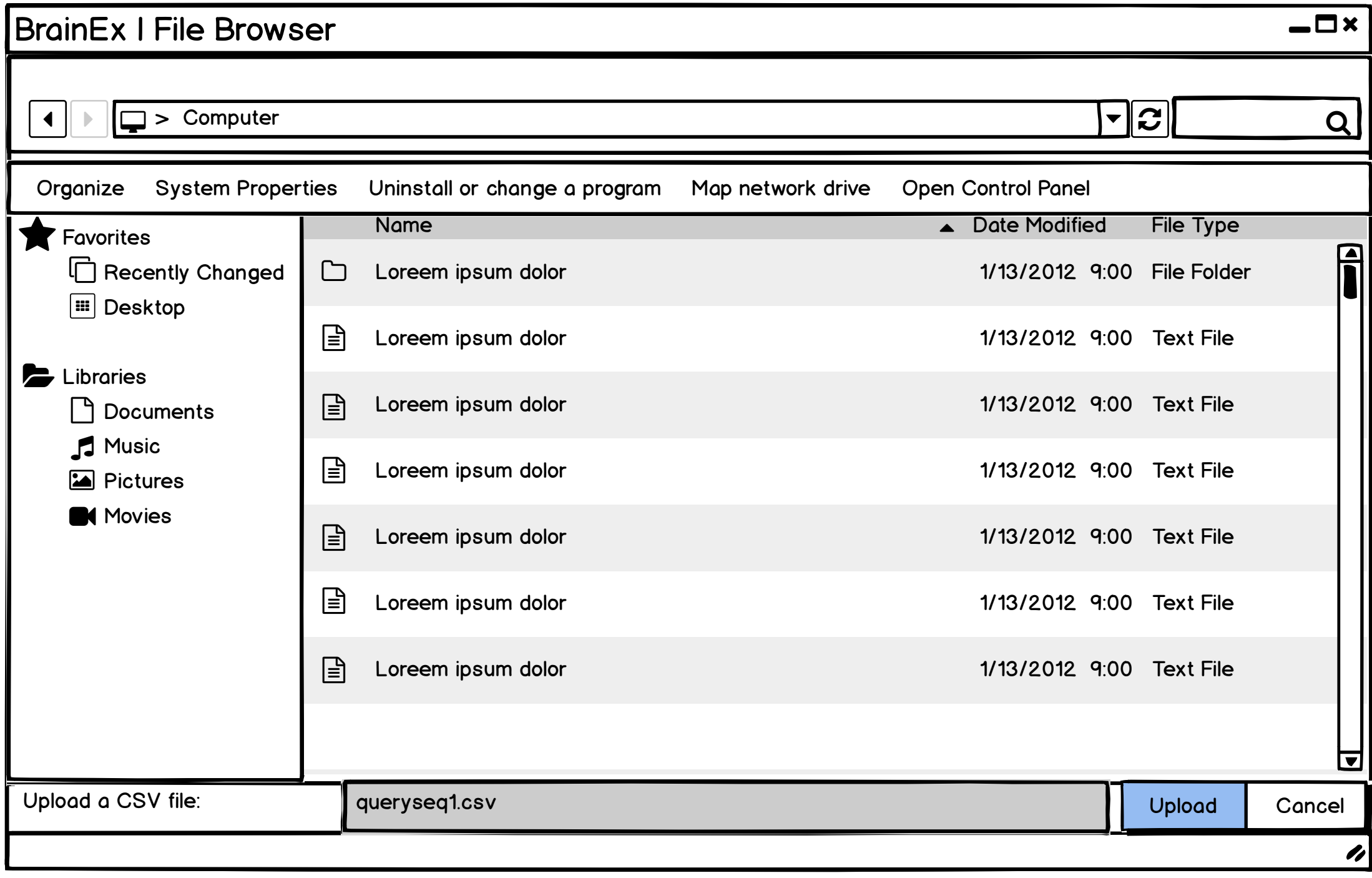

<span id="page-23-0"></span>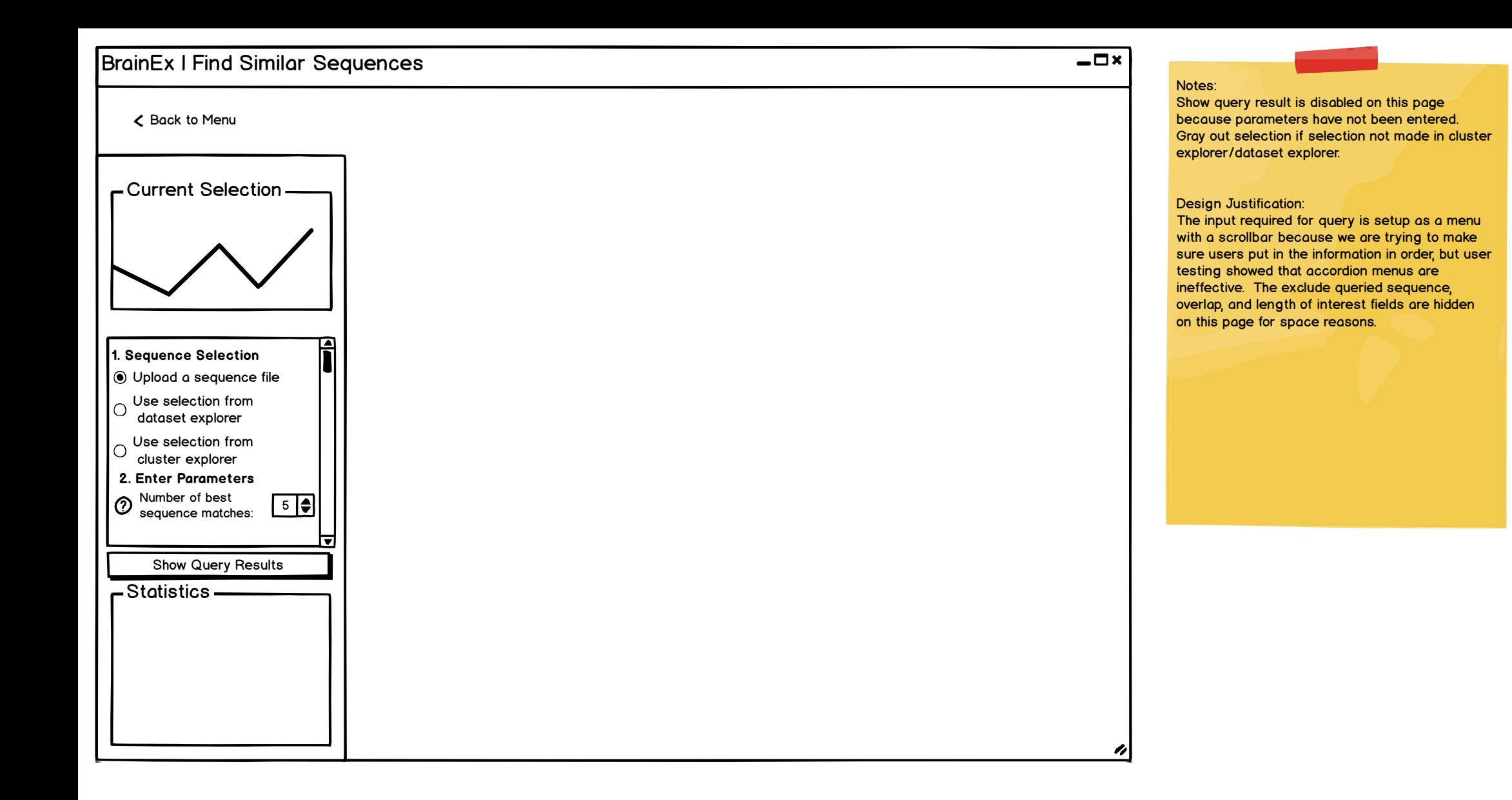

<span id="page-24-0"></span>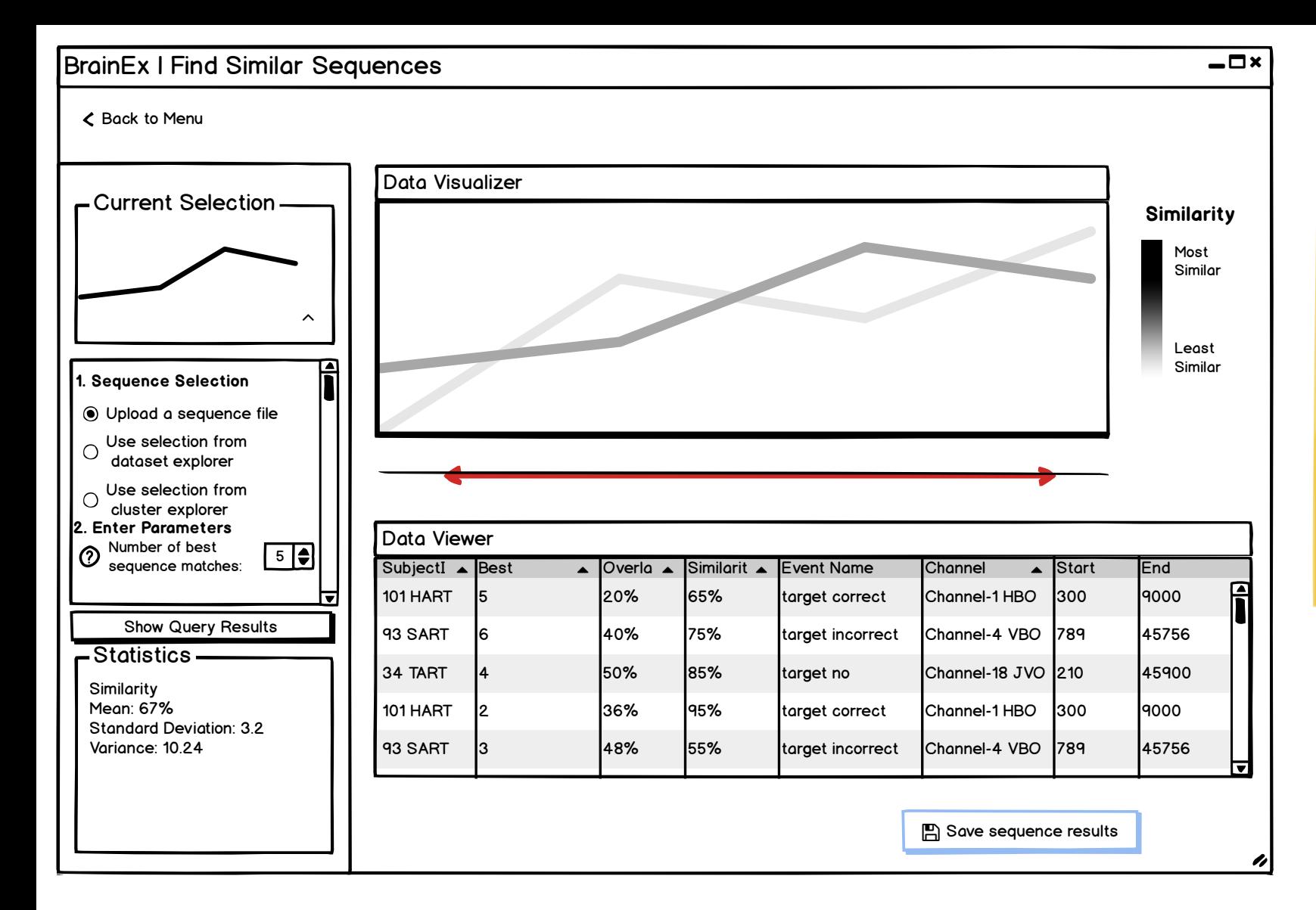

Data Table: Best matches, overlap, similarity (95% similar), subject ID, channel, start, end Visualization: data points in each explorer are displayed in graph (same as graph in cluster explorer copy)

### Design Justification:

The input required for query is setup as a menu with a scrollbar because we are trying to make sure users put in the information in order, but user testing showed that accordion menus are ineffective. The exclude queried sequence, overlap, and length of interest fields are hidden on this page for space reasons.

### Question:

Takes time to extract things from results and require more functionality on backend. What if i want to see top 5, middle 3, bottom 3? (talk this over with Leo about feasibility of our current idea, but Rodica brought up a good point on being able to select specific sequences that are not adjacent in the table/ranking)